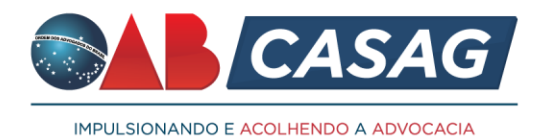

## **Orientações para protocolo de Convênios junto à Caixa de Assistência dos Advogados de Goiás - CASAG**

1) Acessar o link:

<https://gproc.oabgo.org.br/pgsRequerimento/SelecionaRequerimento.aspx>

- 2) Incluir CPF, digitar os caracteres e clicar em "entrar"
- 3) Clicar em 1º acesso Pessoa não cadastrada
- 4) Preencher todos os dados necessários do Requerente
- 5) Clique em "avançar"
- 6) Após, clique em "Novo" e escolhe a opção de "CASAG Caixa de Assistência dos Advogados de Goiás"
- 7) Após, clique em "Convênio CASAG"
- 8) Selecione em "Requerimento Convênios CASAG Online" e clique em "gerar"
- 9) Selecione em "Formulário Proposta de Convênio CASAG Online" e clique em "gerar"
- 10) Logo abaixo, na mesma tela, anexe TODOS os documentos solicitados em formato PDF
- 11) Clique em "Avançar" nesse momento o requerimento será enviado ao setor responsável.

## **Observações:**

- O requerimento e formulário precisam ser inseridos assinados;
- Qualquer dúvida na realização do protocolo, entrar em contato no telefone (62)

99117-7754 ou através do e-mail [secretariaexecutiva@casag.org.br](mailto:secretariaexecutiva@casag.org.br) ;

- O requerimento será recepcionado pelo Setor de Convênios da CASAG que, após de avaliado, entrará em contato para dar o retorno da solicitação.